# **Searching for Diseases from the Navigation Panel**

You can search for diseases by name or code directly from the navigation panel. For instructions for selecting diseases, for example, when you add or edit a study subject record, refer to [Selecting Diseases for Study Subject Records](https://wiki.nci.nih.gov/display/CTRPdoc/Selecting+Diseases+for+Study+Subject+Records).

## **How to Search for Diseases from the Navigation Panel**

1. On the left-hand navigation panel, click **Disease Search**.

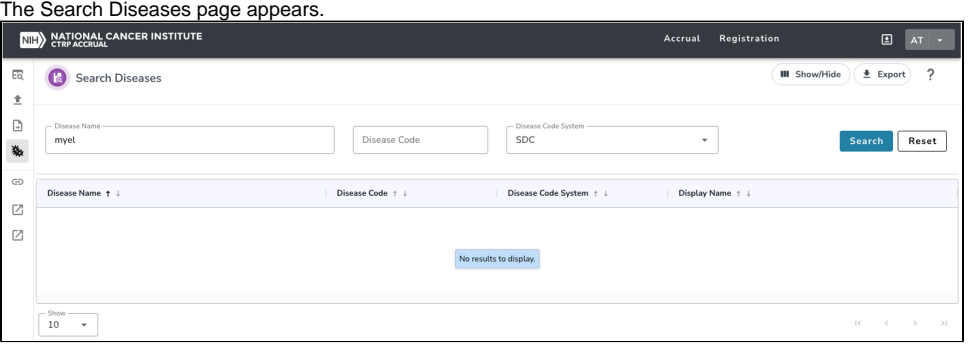

2. In the **Disease Name** field, type part or all of the disease/condition or site being studied, or, in the **Disease Code** field, enter part or all of the disease or site code.

#### **Search tips** ∞

Enter as many letters of the disease/condition name as possible to reduce the number of search results. The system adds wildcards on both sides of the search string (the series of letters you type) for you implicitly. You can type wildcard symbols (%) between characters of the string as necessary.

The following table lists codes for disease not specified, healthy volunteer, and donors: ന

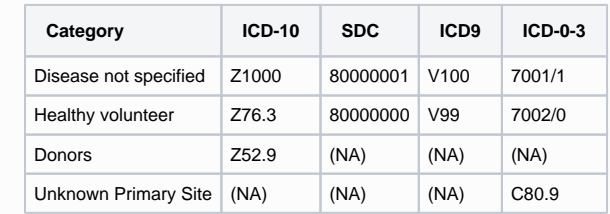

## 3. From the **Disease Code System** drop-down list, select one of the following:

- **ICD-9** (International Classification of Diseases, 9th Revision)
- **ICD-10** (International Classification of Diseases, 10th Revision)
- **ICD-O-3** (International Classification of Diseases for Oncology, 3rd Edition)
- **SDC** (CTEP's Simplified Disease Classification)

### 4. Press **Enter**, or click **Search**.

The system searches for the disease/condition or site in the database, and returns a list of results.

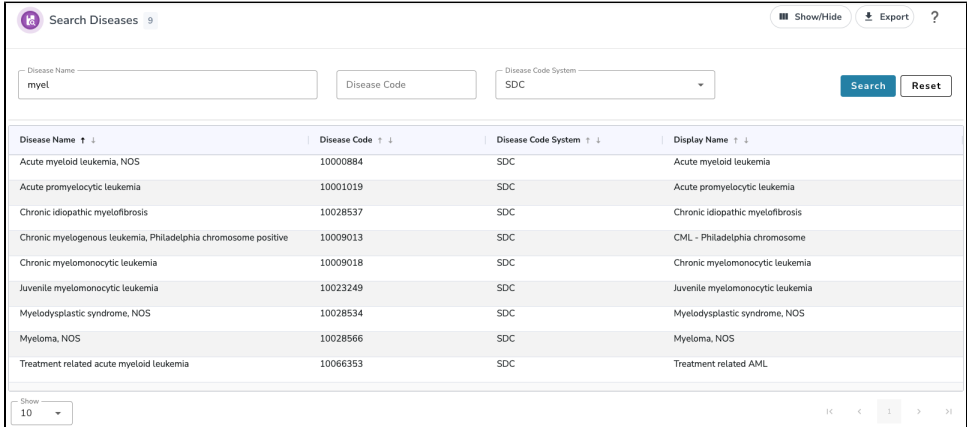